# **Innov-ís 4500D/4000D/4000**

# **PREMIUM UPGRADE PACKAGE**

**Version 4.0 Upgrade Kit Operation Manual**

Before using this upgrade kit, be sure to read this Operation Manual for information on its correct use.

# **CONTENTS**

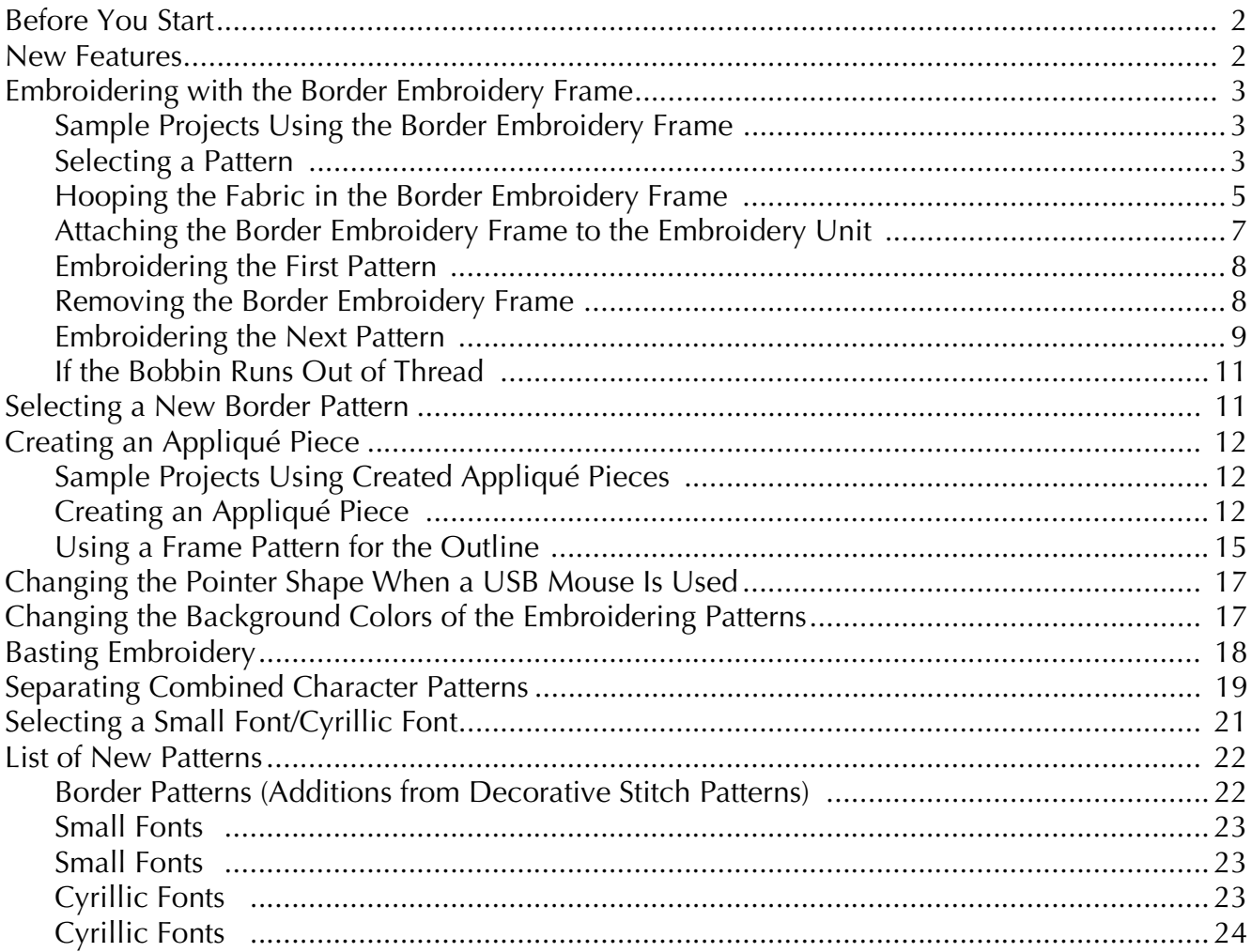

### <span id="page-2-0"></span>**Before You Start**

It is important to perform the upgrade according to the procedure described in the Installation Guide. The machine can then be used as described in the Operation Manual. New machine features and benefits are described in this guide.

### <span id="page-2-1"></span>**New Features**

The following features will be added with the upgrade to version 4.0.

- A border embroidery frame is included, allowing the fabric to easily be rehooped when embroidering repeated patterns.
- $\bullet$  150 decorative stitch patterns have been added as border patterns.
- Appliqué pieces can be created. (Edit
- The pointer that appears when a USB mouse is used can be changed to one of three shapes.
- The background colors of the LCD screens can be changed to one of four colors, according to the color of the pattern. (Emprorative or Edit
- A basting function has been added for embroidering fabric that cannot have stabilizer material affixed with an iron or adhesive. (
- Combined character patterns can be separated so that the character spacing can be freely adjusted. (
- Two additional small fonts have been added. (
- Two Cyrillic fonts have been added.

### <span id="page-3-0"></span>**Embroidering with the Border Embroidery Frame**

Since the fabric can easily be repositioned and rehooped if the border embroidery frame is used, this frame is useful for embroidering repeated patterns while sliding the fabric. An added feature of this frame is that the pressure applied by the upper and lower frames does not leave an indentation in the fabric. An area of 10 cm  $\times$  18 cm can be embroidered.

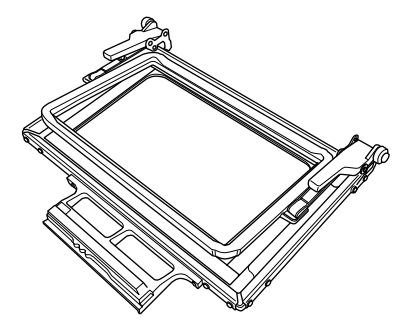

## **CAUTION**

**• Do not leave the border embroidery frame within the reach of children, otherwise injuries may result.**

### **Ly** Note

• When the border embroidery frame is not being used, unlock it before storing it.

### <span id="page-3-1"></span>■ Sample Projects Using the Border **Embroidery Frame**

We recommend using the border embroidery frame when embroidery repeated patterns at the edges of items such as curtains, chair covers, bed covers, tablecloths and blankets.

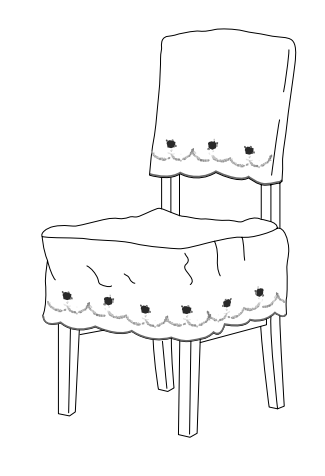

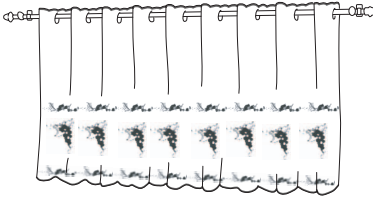

### <span id="page-3-2"></span>■ **Selecting a Pattern**

For this example, we will select an embroidery pattern available on the CD-ROM.

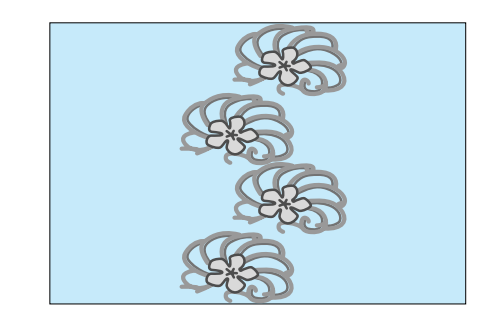

### **Memo**

- Since it may take some time to recall a pattern from the CD-ROM directly to the sewing machine, copy the pattern from the CD-ROM to the computer, transfer it to USB media or a removable disk, and then recall it from the sewing machine.
- <sup>a</sup> **Copy the embroidery pattern from the CD-ROM to the computer.**
	- <sup>b</sup> **Copy the pattern to be used to USB media or a removable disk in your computer.**
- <sup>c</sup> **Install embroidery foot "W" and the embroidery unit on the sewing machine.**

**d** Press  $\frac{Emmodery}{Edit}$ , and then recall the pattern from the

**USB media or computer to the sewing machine.**

**E** Combine the patterns and use the border **function to repeat the pattern.**

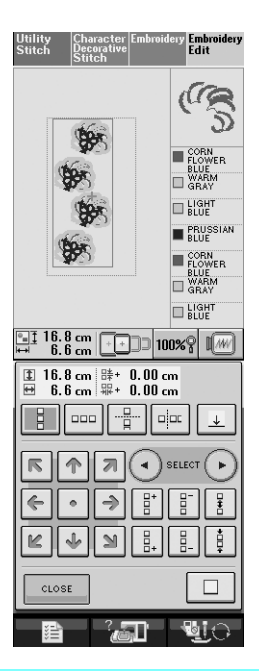

#### **Memo**

• For details on the border function, refer to "Designing Repeated Patterns" in chapter 6 of the Operation Manual for the sewing machine.

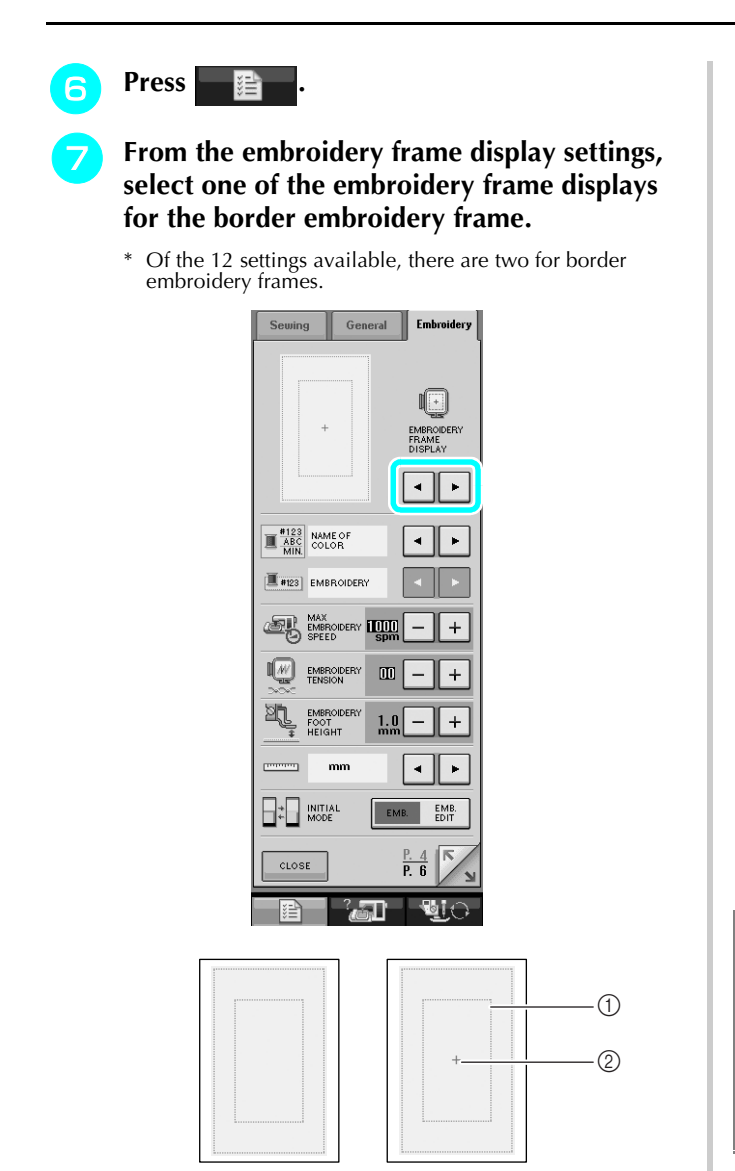

- a Border embroidery frame embroidering area
- 2 Center line

**R** If necessary, add the thread mark. Since the **pattern will be repeatedly embroidered from the top to the bottom, add the thread mark at the lower center of the pattern. When you are**  finished, press **example**.

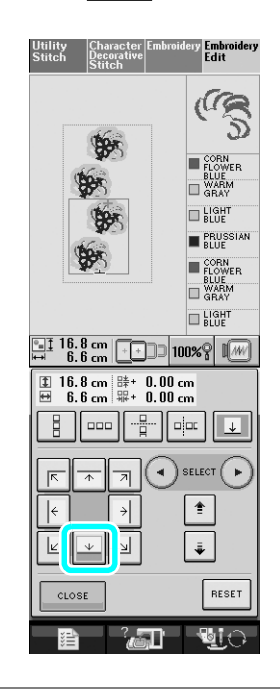

### **Note**

• Do not add thread marks to character patterns.

• Add the thread mark to patterns that do not have a point of alignment, such as rotated patterns or patterns that are spaced apart. Patterns that can be aligned visually can be embroidered cleanly without the thread mark.

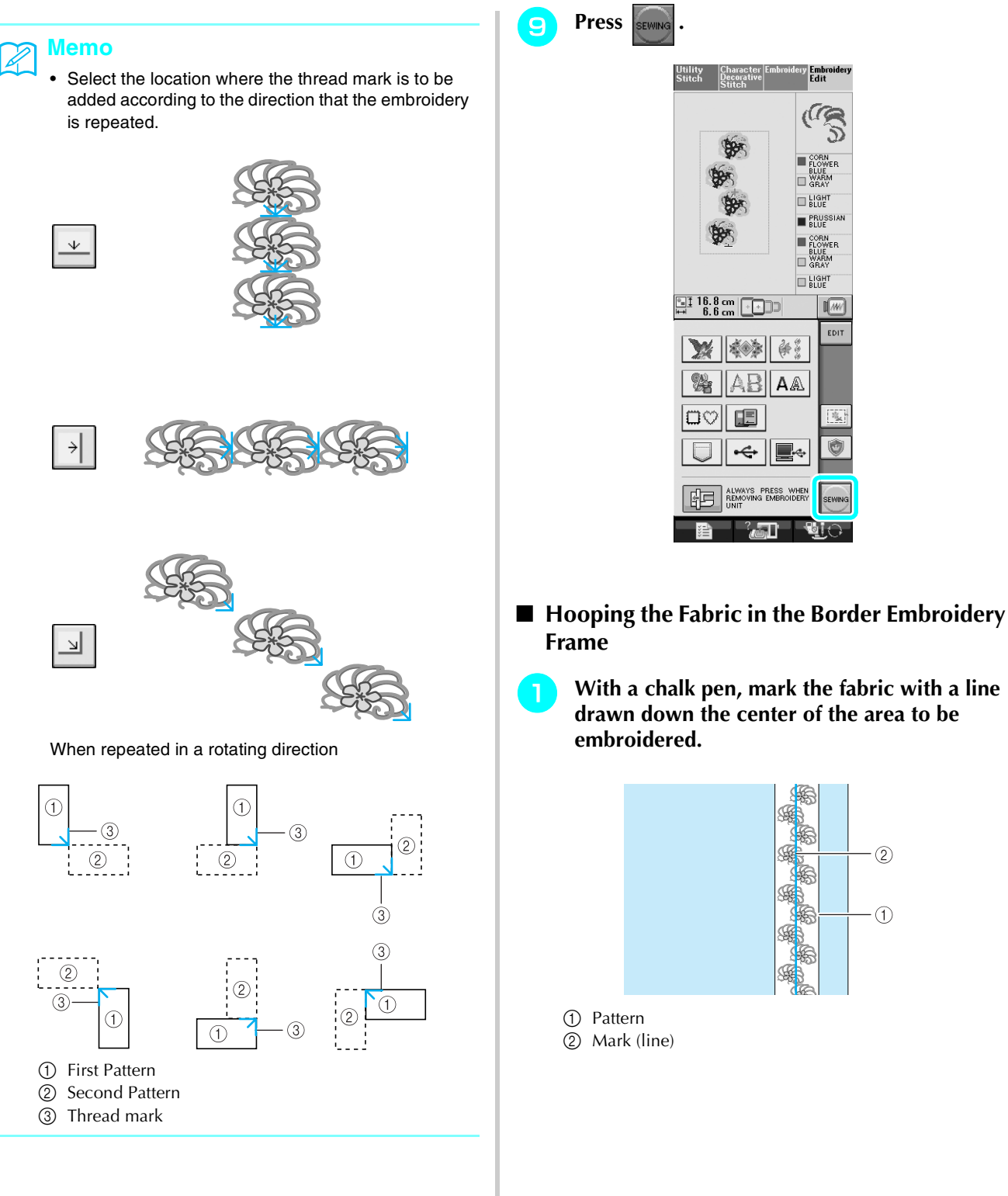

<span id="page-5-0"></span>**a** With a chalk pen, mark the fabric with a line **drawn down the center of the area to be** 

 $\tilde{\mathcal{L}}$ 

 $\sqrt{w}$ EDIT

 $\frac{1}{2\beta_{\rm M}}$ 

Ó

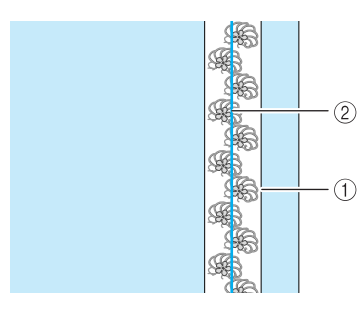

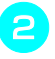

<sup>b</sup> **Affix stabilizer material to the fabric to be embroidered.**

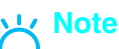

• When embroidering the edges of the fabric, affix stabilizer material larger than the fabric, and then firmly secure the fabric and excess part of the stabilizer material within the border embroidery frame (in the same way as when the normal embroidery frame is used). Otherwise, misaligned patterns may result.

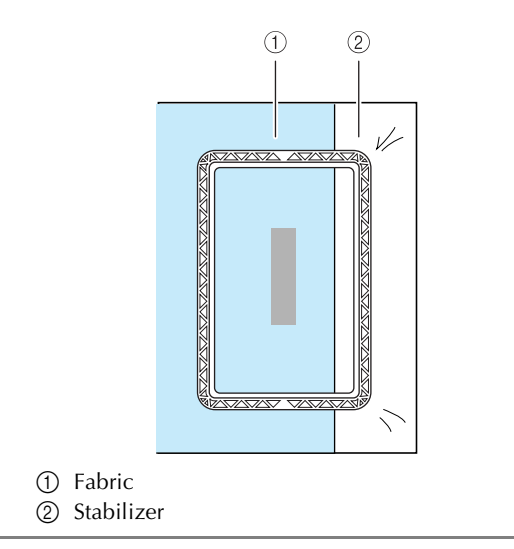

**B** If the upper frame is locked down against the **lower frame, press the left and right lock release buttons to unlock the upper frame.** 

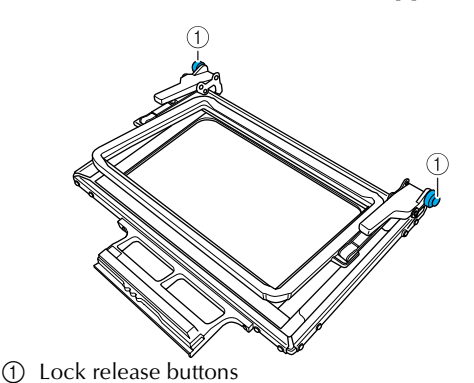

Lay the fabric between the upper and lower **frames.**

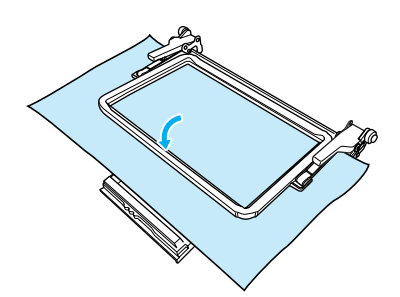

<sup>e</sup> **Place the embroidery sheet in the upper frame, align the guide line on the embroidery sheet with the mark (line) on the fabric, and then press down on the left and right locking levers until they click into place.**

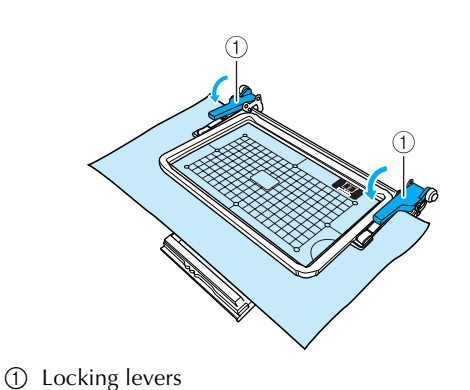

### **Memo**

The fabric can also be positioned in the border embroidery frame by aligning the edge of the fabric with the inner markings on the upper frame.

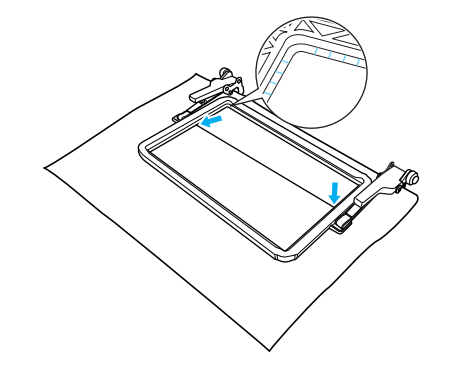

### **Note**

If there is excess fabric after the center of the embroidering area is aligned with the center of the border embroidery frame, fold over the excess fabric, place it on top of the upper frame, and then press down on the levers. Be careful that the folded excess fabric is not caught in the embroidering area.

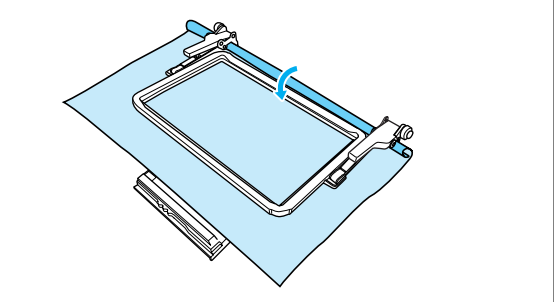

**Remove the embroidery sheet, and then pull the four sides of the fabric to remove any slack. Finally, check that the fabric is firmly stretched.**

<span id="page-7-0"></span>■ Attaching the Border Embroidery Frame to **the Embroidery Unit**

## **CAUTION**

- **After firmly hooping the fabric in the border embroidery frame, attach the frame to the embroidery unit. Otherwise, the needle may break and cause injuries.**
- **Before attaching the border embroidery frame to the embroidery unit, make sure that the needle and presser foot have been raised. Otherwise, the needle may break and cause injuries.**

### **Note**

- Before attaching the border embroidery frame, wind the bobbin with thread and install it.
- <sup>a</sup> **Make sure that the needle and presser foot have been raised. If the needle has not been raised, press the "Needle Position" button to raise it. If the presser foot has not been raised, press the "Presser Foot Lifter" button to raise it.**
- <sup>b</sup> **Make sure that the embroidery unit carriage has moved to its initial position.**
- <sup>c</sup> **Align the guide on the border embroidery frame with the right edge of the embroidery frame holder.**

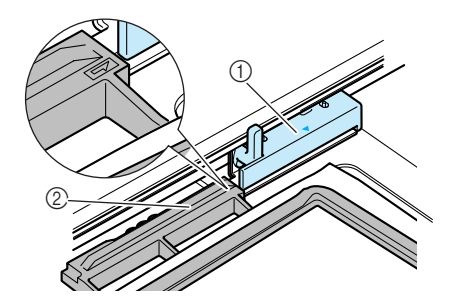

- a Embroidery frame holder
- b Guide on border embroidery frame

Slide the border embroidery frame into the **embroidery frame holder, making sure to align the border embroidery frame's arrow**  mark (△) with the embroidery frame holder's arrow mark  $(\triangle)$ .

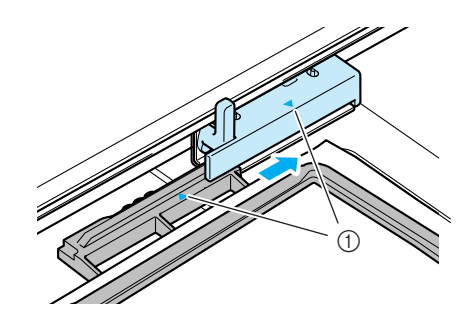

(1) Arrow marks

Lower the frame-securing lever so that it is **level with the border embroidery frame to secure the border embroidery frame in the embroidery frame holder.**

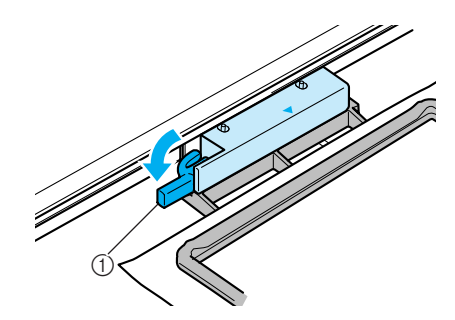

(1) Frame-securing lever

 **CAUTION**

**• If the frame-securing lever is not lowered, the pattern may not embroider correctly or the presser foot may strike the border embroidery frame and cause injuries.**

### <span id="page-8-0"></span>■ **Embroidering the First Pattern**

## **Note**

• When the border embroidery frame is used, the embroidering time may be slightly longer than the time that appears in the screen, depending on the type of fabric and pattern that is used.

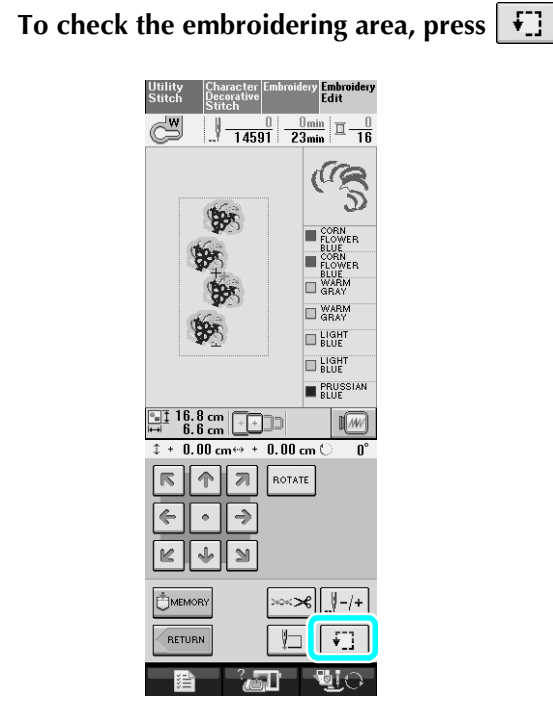

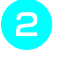

### **b** Thread the machine, and then start **embroidering.**

## **CAUTION**

- **Do not touch the border embroidery frame while embroidering.**
- $\rightarrow$  When embroidering is finished, the thread mark is sewn with the last thread color.

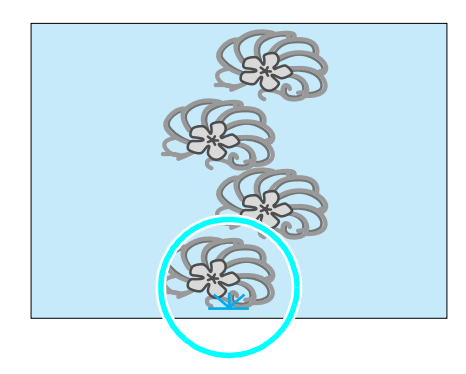

### <span id="page-8-1"></span>■ **Removing the Border Embroidery Frame**

### **Note**

- Before removing the border embroidery frame from the embroidery unit, make sure that the embroidery unit carriage has moved to its initial position.
- <sup>a</sup> **Raise the frame-securing lever and pull the border embroidery frame toward you.**

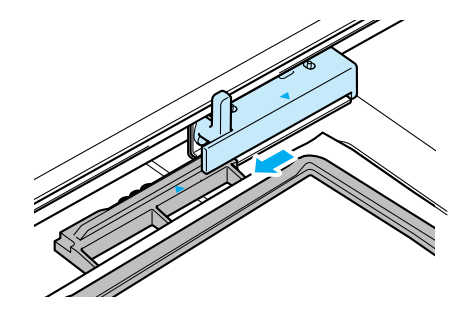

## **CAUTION**

- **If the thread has become tangled and the embroidery unit carriage does not move to its initial position, even after the thread is cut, turn off the machine, manually move the carriage, and then remove the border embroidery frame.**
- **Only move the embroidery unit carriage when the machine is turned off.**

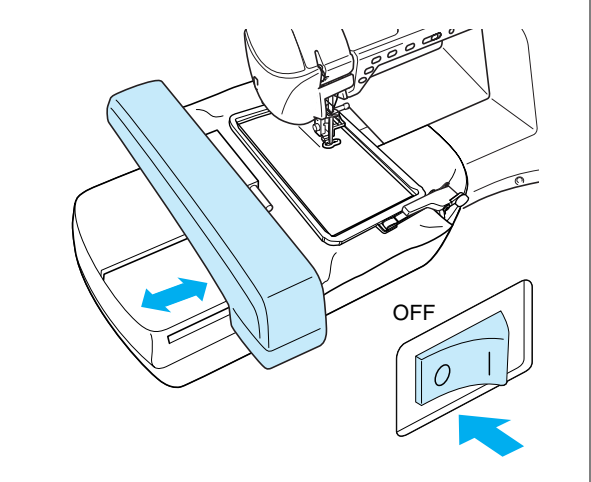

### <span id="page-9-0"></span>■ **Embroidering the Next Pattern**

<sup>a</sup> **Press both lock release buttons and slide the fabric to align the embroidering area of the next pattern, and rehoop the fabric in the border embroidery frame.**

### $\mathbf{r}$

• Adjust the position of the fabric so that the embroidering area for the next pattern is within the embroidering area of the embroidery sheet.

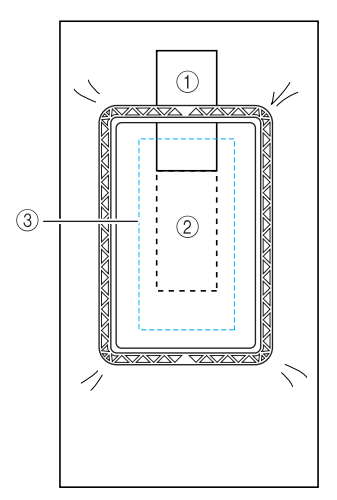

- a Pattern embroidered first
- b Position of pattern to be embroidered next
- c Embroidering area of embroidery sheet

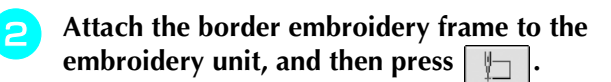

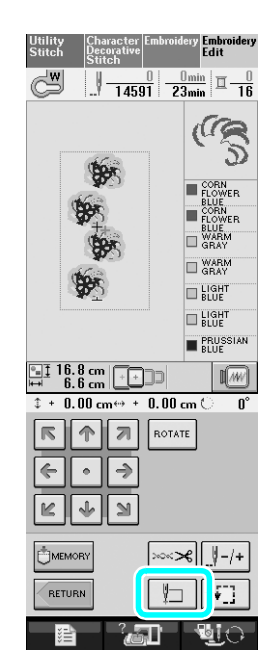

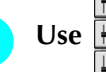

**c** Use **the limit of the select the needle position that** 

**will align with the thread mark at the end of previous embroidery. For this example, align the needle position with the upper center of the next pattern. When you are finished, press Note .**

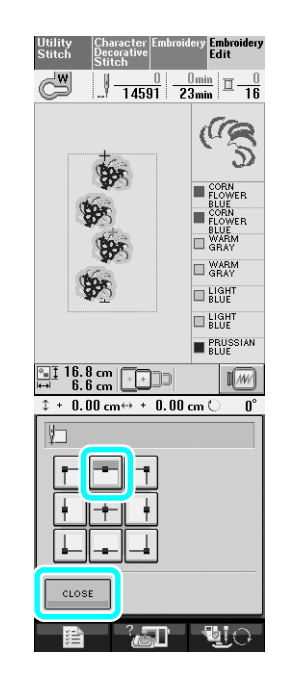

 $\begin{array}{c|c|c|c|c|c} \hline \textbf{R} & \textbf{R} & \textbf{R} & \textbf{R} \\ \hline \end{array}$ Use  $\boxed{\scriptstyle\odot\hspace{-0.6em}\circ}$  to align the needle position with

**the point of the thread mark.**

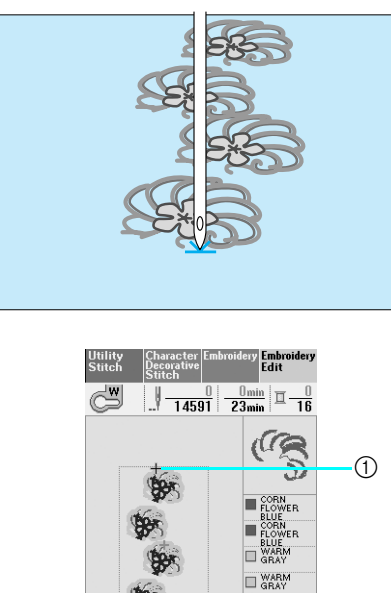

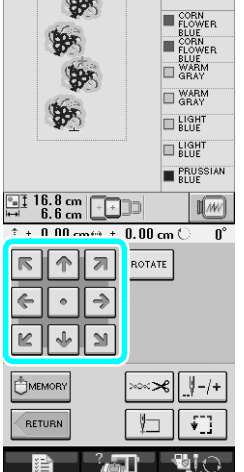

a Needle position

#### **Note**

- After turning the handwheel to check the needle position, press the "Needle Position" button to raise the needle.
- **E** After aligning the needle position for the **beginning of embroidering, remove the thread mark.**

### **Note**

• Remove the thread mark before starting to embroider. Otherwise, the thread mark stitching may be combined with the pattern stitching.

**EM** Embroider the next pattern. To continue **embroidering a repeating pattern, repeat the procedure starting with ["Removing the](#page-8-1)  [Border Embroidery Frame"](#page-8-1).**

## **CAUTION**

**• If the sewing machine is turned off, then turned on again with the border embroidery frame attached or if you try to select a stitch from the Utility Stitch screen or the Character/Decorative Stitch screen while the border embroidery frame is attached, the following message appears. If the border embroidery frame is not fully removed from the embroidery unit at this time, the border embroidery frame may be hit by the presser foot when the carriage of the embroidery unit is moved. When the following message appears, fully remove the border embroidery frame.**

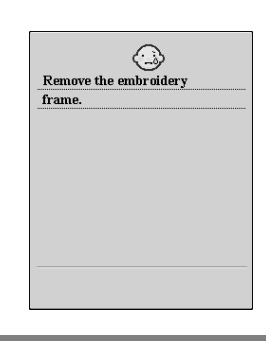

### <span id="page-11-0"></span>■ **If the Bobbin Runs Out of Thread**

If the bobbin runs out of thread while embroidering, the machine stops and a message appears. Follow the procedure described below to replace the bobbin thread.

#### **Memo** Ł

• For details, refer to "If the Bobbin Runs Out of Thread" in chapter 5 of the Operation Manual for the sewing machine.

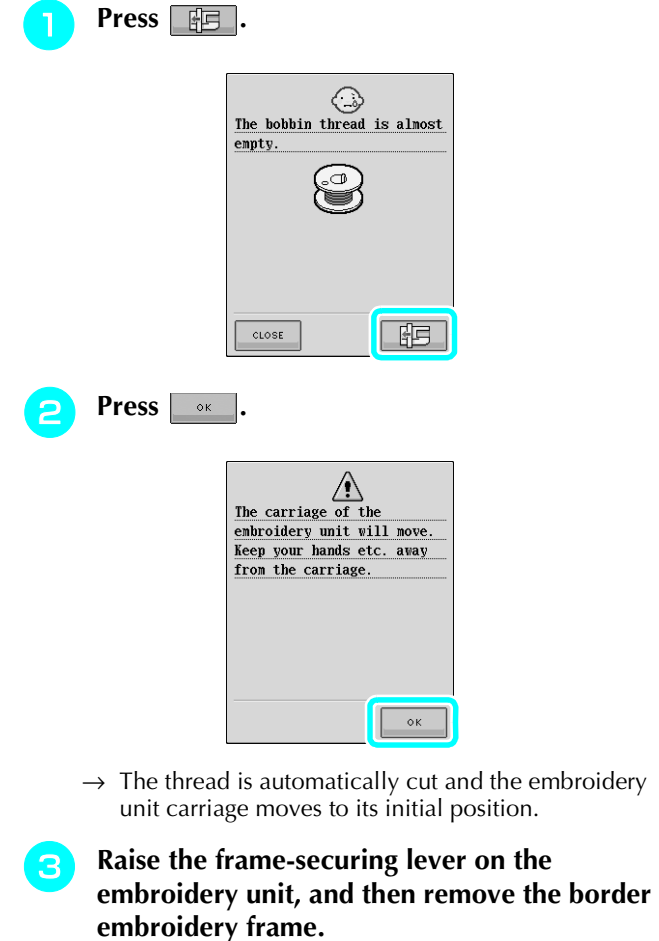

<sup>d</sup> **Install the bobbin wound with thread.**

**Press** .  $\bullet$  , and then attach the border

**embroidery frame to the embroidery unit.**

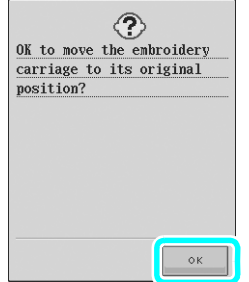

Press the "Start/Stop" button to return to the **position where embroidering was stopped, and continue embroidering.**

### <span id="page-11-1"></span>**Selecting a New Border Pattern**

150 decorative stitch patterns have been added as border patterns. For details on the patterns, refer to ["List](#page-22-0)  [of New Patterns"](#page-22-0) at the end of this guide. If the border embroidery frame is used, repeated patterns can easily be embroidered since the fabric can easily be rehooped. The following procedure describes how to select a pattern in embroidery edit mode.

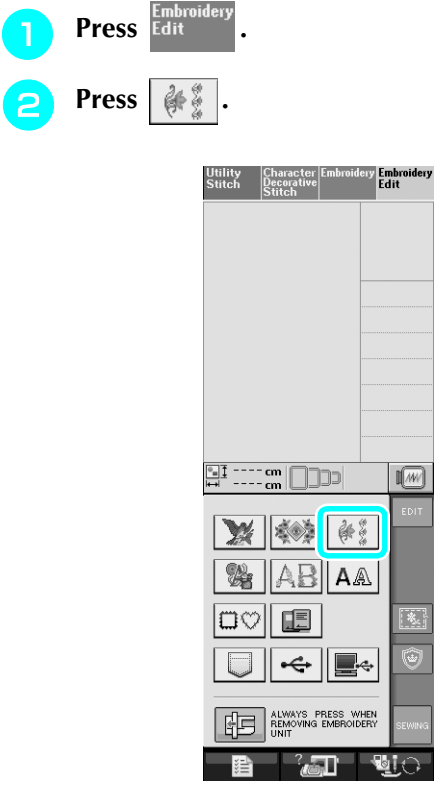

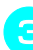

Press the key of the desired pattern from the **new border patterns on P. 7 through P. 16.**

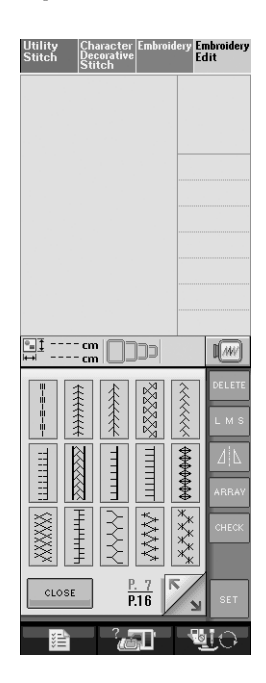

**A** If necessary, use the border function to repeat **the pattern.**

### <span id="page-12-0"></span>**Creating an Appliqué Piece**

Appliqué pieces can be created from the built-in patterns and patterns on embroidery cards. This is convenient for fabrics that cannot be embroidered or when you wish to attach an appliqué to a garment.

### <span id="page-12-1"></span>■ Sample Projects Using Created Appliqué **Pieces**

Appliqué pieces can be attached to items that you already own, such as bags and clothes, to customize them. When attached to denim, the appliqué pattern really stands out. Animal and fruit appliqués can be used as children's toys.

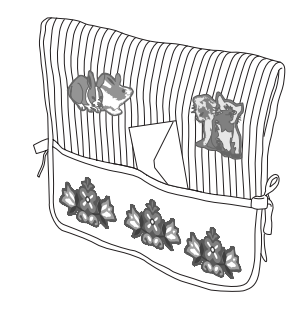

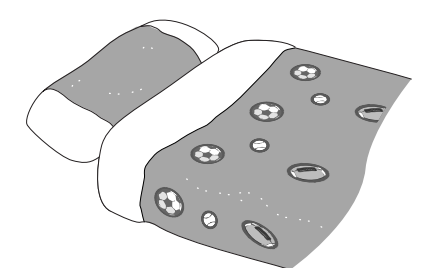

### <span id="page-12-2"></span>■ **Creating an Appliqué Piece**

As an example, the following pattern will be used to create an appliqué piece.

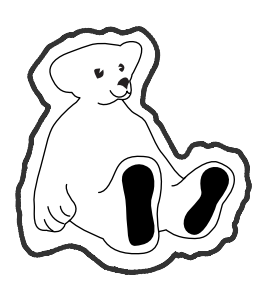

### **Note**

• Felt or denim fabrics are recommended to make the appliqué piece. Depending on the pattern and fabric used, lighter weight fabrics may cause the stitching to appear smaller.

- For best results, be sure to use stabilizer material for embroidering.
- Select a frame that matches the pattern size. Frame options are displayed on the LCD screen.
- When making appliqué pieces, do not use the border embroidery frame. Depending on the pattern density and fabric used, shrinkage of the stitching may occur.

<span id="page-12-3"></span>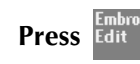

### <sup>b</sup> **Select the pattern, and edit it if necessary.**

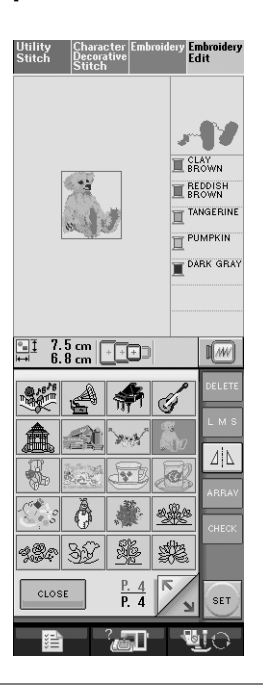

### **Note**

- Finish editing the pattern before selecting the appliqué setting. If the pattern is edited after selecting the appliqué setting, the appliqué stitching and pattern may become misaligned.
- Since an outline is added, the pattern for an appliqué piece (when the appliqué setting is selected) will be larger than the original pattern. First, adjust the size and position of the pattern as shown below.

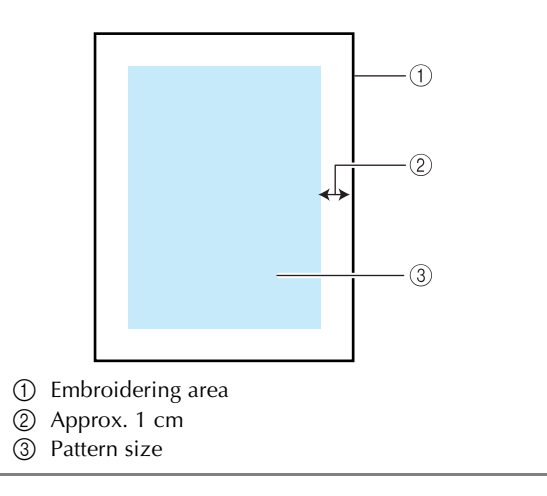

- **Press e**, and then display P. 6 of the **settings screen.**
- Use  $\Vert \Vert + \Vert$  to specify the distance between **the pattern and the appliqué outline.**

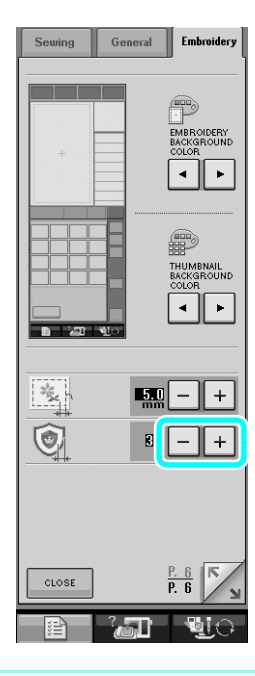

#### **Memo** 4

• Three settings are available: 1 (narrow), 2 (normal) and 3 (wide).

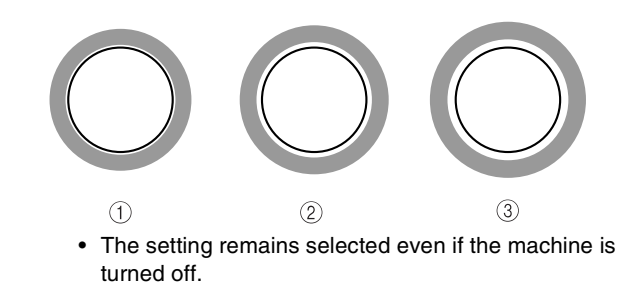

<span id="page-13-0"></span>**Press**  $\left[\begin{array}{c} \cos\theta \\ \cos\theta \end{array}\right]$  to return to the previous screen.

**F Press to select the appliqué setting.** 

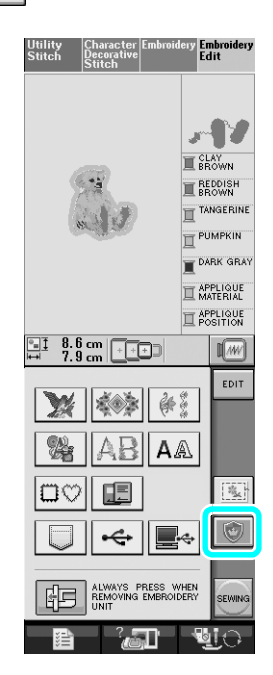

#### **Memo**  ${\mathbb Z}$

- To cancel the setting, press  $\|\bullet\|$
- If no pattern is selected, the key appears gray and cannot be selected.
- $\rightarrow$  The steps for creating the appliqué piece are added to the sewing order.

#### **Memo**

• Three steps are added to the sewing order: appliqué cutting line, position of pattern placement on the garment, and appliqué stitching.

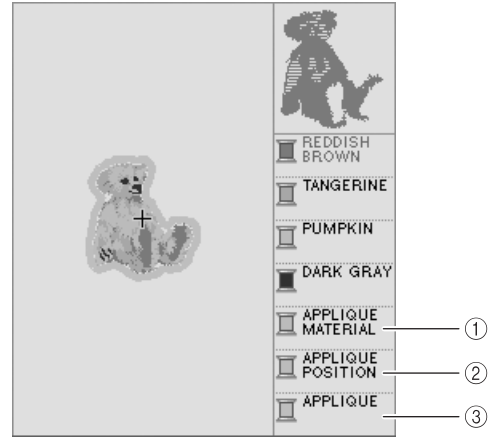

- a Cutting line for appliqué
- b Position of pattern placement on garment
- 3 Appliqué stitching

### **Note**

• An appliqué piece cannot be created if the pattern is too large or too complicated or a combined pattern is separated. Even if the selected pattern fits within the embroidering area, the entire appliqué pattern may exceed the embroidering area when the outline is added. If an error message appears, select a different pattern or edit it.

Press **SEWING** 

<span id="page-14-0"></span>Fuse or stick a piece of stabilizer to the back **of the felt or denim fabric to be used as the appliqué piece.**

### **Note**

- For best results, be sure to use stabilizer material for embroidering.
- <sup>i</sup> **Hoop the appliqué fabric in the embroidery frame, attach the embroidery frame to the machine, and then start embroidering.**
- **in** After the pattern is embroidered, thread the **machine with the thread for the cutting line, and then sew the cutting line (APPLIQUE MATERIAL).**

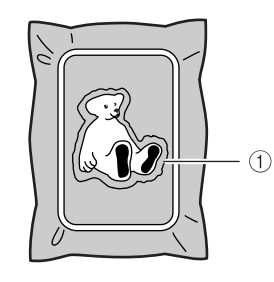

a Cutting line for appliqué

### **Memo**

• We recommend using thread for the cutting line that is closest to the color of the fabric.

<sup>k</sup> **Remove the appliqué material from the embroidery frame, and then carefully cut along the stitching. After cutting, carefully remove all of the cutting line thread.**

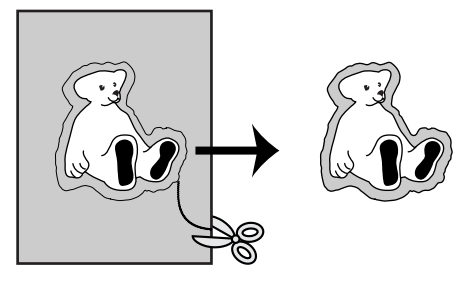

### **Note**

- Depending on the pattern density and fabric used, there may be shrinking of the pattern or the appliqué may be misaligned with the placement line. We recommend cutting slightly outside of the cutting line.
- When using patterns that are vertically and horizontally symmetrical, use a chalk pen to indicate the pattern orientation before cutting it out.
- Carefully cut out the pattern on the outline you just sewed. Do not cut inside the cutting line, otherwise the appliqué fabric will not be caught by the appliqué stitch.

<sup>l</sup> **Use two layers of adhesive water-soluble stabilizer material with their sticky sides together, and then hoop them in the embroidery frame.**

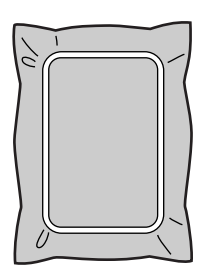

### **Note**

- If water-soluble stabilizer is used, it is not necessary to remove the stabilizer material after sewing the appliqué outline. To reduce shrinkage of the pattern, we recommend using water-soluble stabilizer.
- Put together two layers of water-soluble stabilizer, otherwise the stabilizer material may tear during embroidering.

<span id="page-15-2"></span><sup>m</sup> **Thread the machine with the thread for the [o](#page-15-1)utline from step <b>b**, and then sew the **placement line for the appliqué position (APPLIQUE POSITION).**

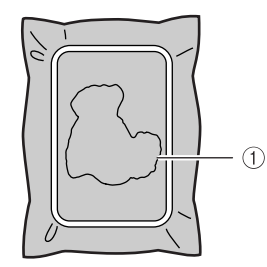

#### **1** Pattern placement line

Lightly apply glue or spray adhesive, and **paste the appliqué piece so that it aligns with the placement line.**

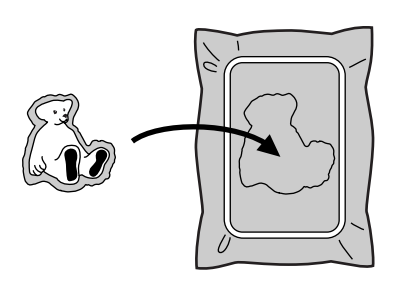

### **Note**

- Before pasting the appliqué piece down, make sure the appliqué piece is positioned correctly within the placement line.
- <span id="page-15-1"></span>With the machine threaded using the thread **for the outline fro[m](#page-15-2) step <b>a**, sew the outline **(APPLIQUE).**

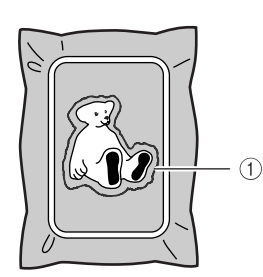

a Outline of appliqué piece

#### **Memo**

- The outline is sewn using satin stitching.
- Some glue may get onto the presser foot, needle, and needle plate at this time. Finish embroidering the appliqué pattern, and then clean off the glue.

<sup>p</sup> **After embroidering is finished, remove the stabilizer material from the embroidery frame.**

- Use scissors to cut the excess water-soluble **stabilizer from outside the appliqué outline.**
	- Soak the appliqué piece in water to dissolve **the water-soluble stabilizer.**

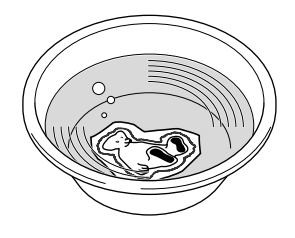

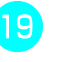

**Dry the appliqué piece, and then iron it if necessary.**

### **Ly** Note

• Do not apply a strong force when ironing, otherwise the stitching may be damaged.

### <span id="page-15-0"></span>■ Using a Frame Pattern for the Outline

Using a frame pattern, the desired shape can be added as the outline of the appliqué.

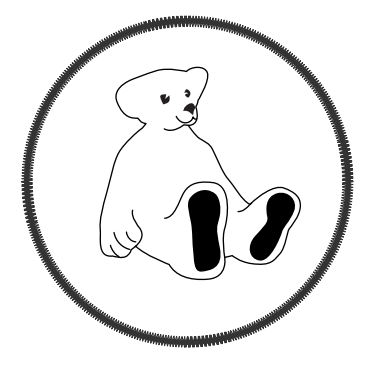

- **Perform the oper[a](#page-12-3)tions described in steps through** [e](#page-13-0) **of ["Creating an Appliqué Piece".](#page-12-0)**
- **B** Select the desired frame shape and pattern, **and add it to the appliqué pattern.**

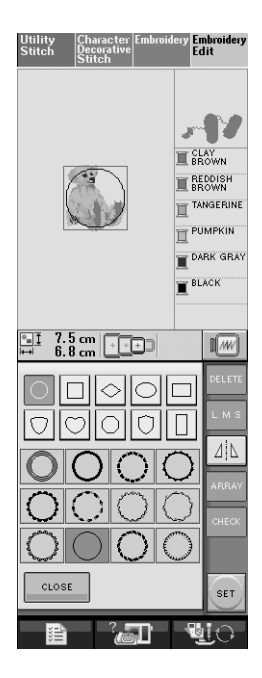

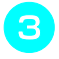

**EXECUTE:** Edit the frame pattern to fit the size of the **appliqué pattern.**

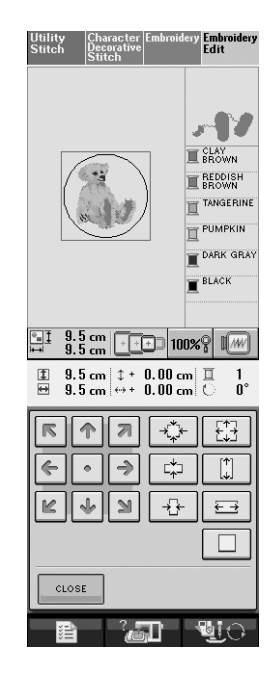

**setting.**

**d Press to select the appliqué piece** 

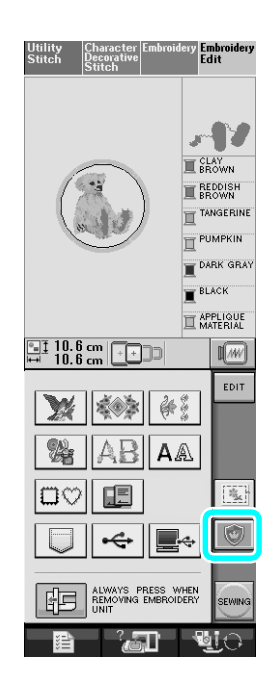

**e** Press EDIT .

**f** Use **the select the frame pattern,** 

**and then press DELETE** 

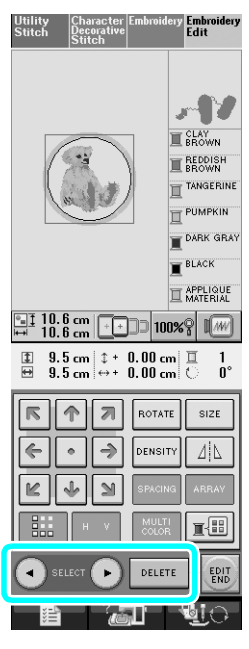

 $\rightarrow$  The frame pattern is deleted.

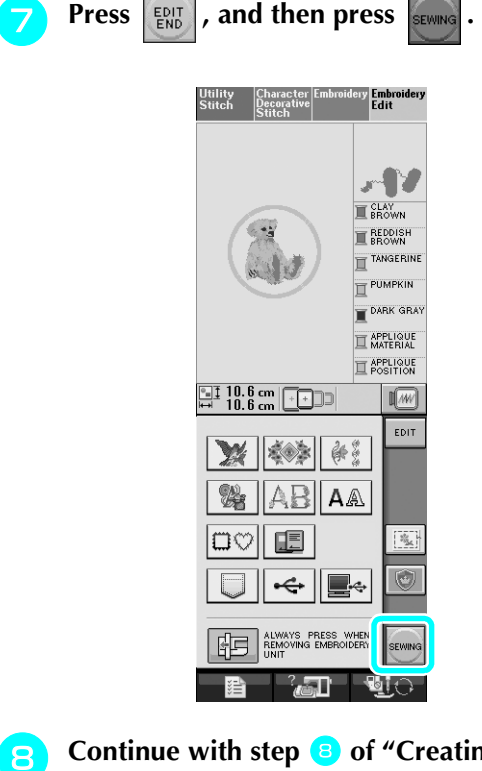

**<u>B</u>** Continue wit[h](#page-14-0) step **B** of "Creating an **[Appliqué Piece"](#page-12-0) to complete the appliqué piece.**

### <span id="page-17-0"></span>**Changing the Pointer Shape When a USB Mouse Is Used**

In the settings screen, the shape can be selected for the pointer that appears when a USB mouse is connected. Depending on the background color, select the desired shape from the three that are available.

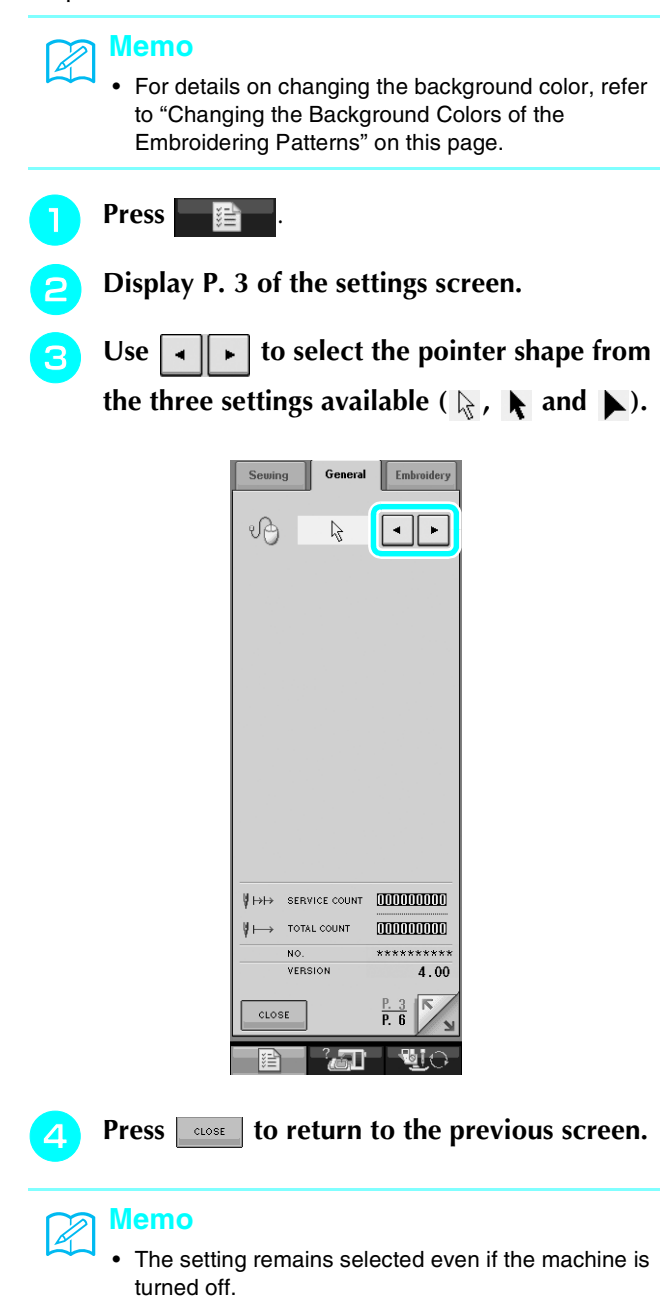

## <span id="page-17-1"></span>**Changing the Background Colors of the Embroidering Patterns**

In the settings screen, the background colors can be changed for the embroidery pattern and pattern thumbnails. Depending on the pattern color, select the desired background color from the four that are available. Different background colors can be selected for the embroidery pattern and pattern thumbnails.

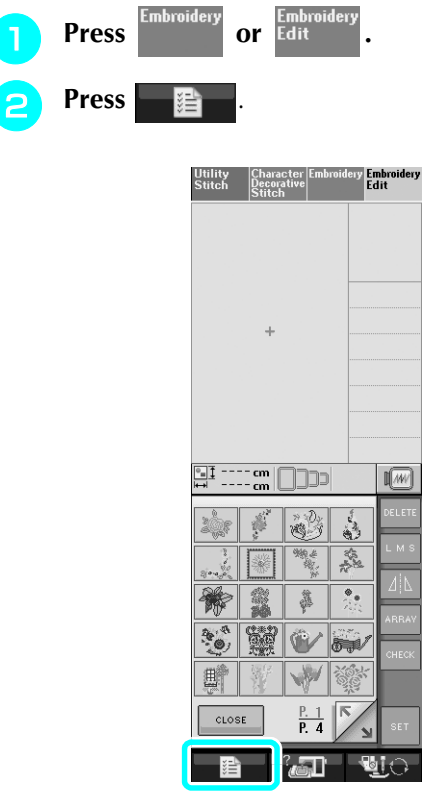

Display P. 6 of the settings screen.

<span id="page-18-0"></span>**d** Use  $\vert \cdot \vert$  **v** to select the background color **Basting Embroidery from the four settings available (a)**, and  $\blacksquare$ ). Before embroidering, basting stitches can be sewn along the outline of the pattern. This is useful for embroidering fabric that cannot have stabilizer material General Embroidery affixed with an iron or adhesive. By attaching stabilizer material to the fabric, shrinkage of the stitching or misaligned pattern can be prevented.  $\odot$ Press **Edit**  $\mathbf{r}$ <sup>b</sup> **Select the pattern, and edit it if necessary.**  $^{\copyright}$ **Note** • Finish editing the pattern before selecting the basting setting. If the pattern is edited after selecting 装  $5.0$ the basting setting, the basting and pattern may  $\odot$  $\overline{B}$ become misaligned, and the basting stitches may be  $\ddot{}$ difficult to remove after embroidering is complete. **Press EXECUTE:** Press **, and then display P. 6 of the** CLOSE **settings screen. d** Use  $\begin{bmatrix} - \\ + \end{bmatrix}$  to specify the distance from the a Embroidery pattern background **pattern to the basting stitching.** 2 Pattern thumbnails background **e Press EXCREGISTER THE PRESS <b>FIGURE CONSTRAINING PRESS CONSTRAINING CONSTRAINING P** General Embroidery Embi<br>Edit EMBROIDERY<br>BACKGROUND  $\overline{\cdot}$ Æ **THUMBNAIL**<br>BACKGROUND  $\overline{\cdot}$  $z_{\rm K}^{\rm L}$  $\,$  +  $\,$ 

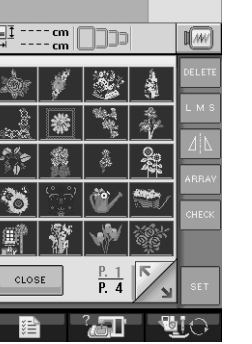

#### **Memo**

The setting remains selected even if the machine is turned off.

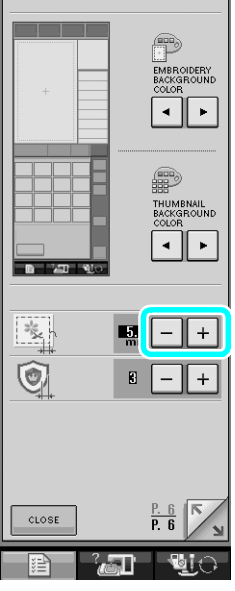

**Memo** 4

- The higher the setting, the farther the basting is from the pattern.
- The setting remains selected even if the machine is turned off.

<span id="page-19-0"></span>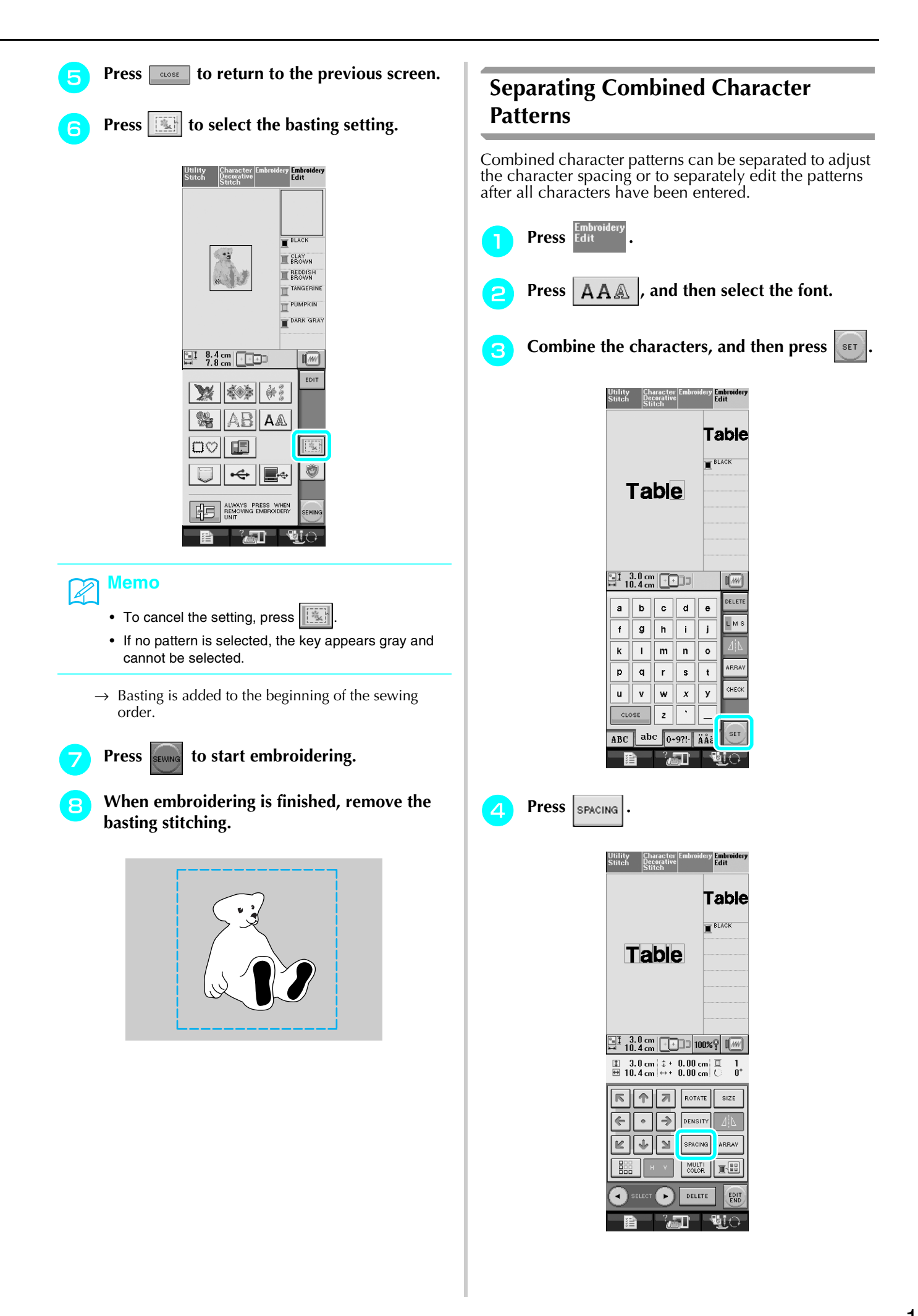

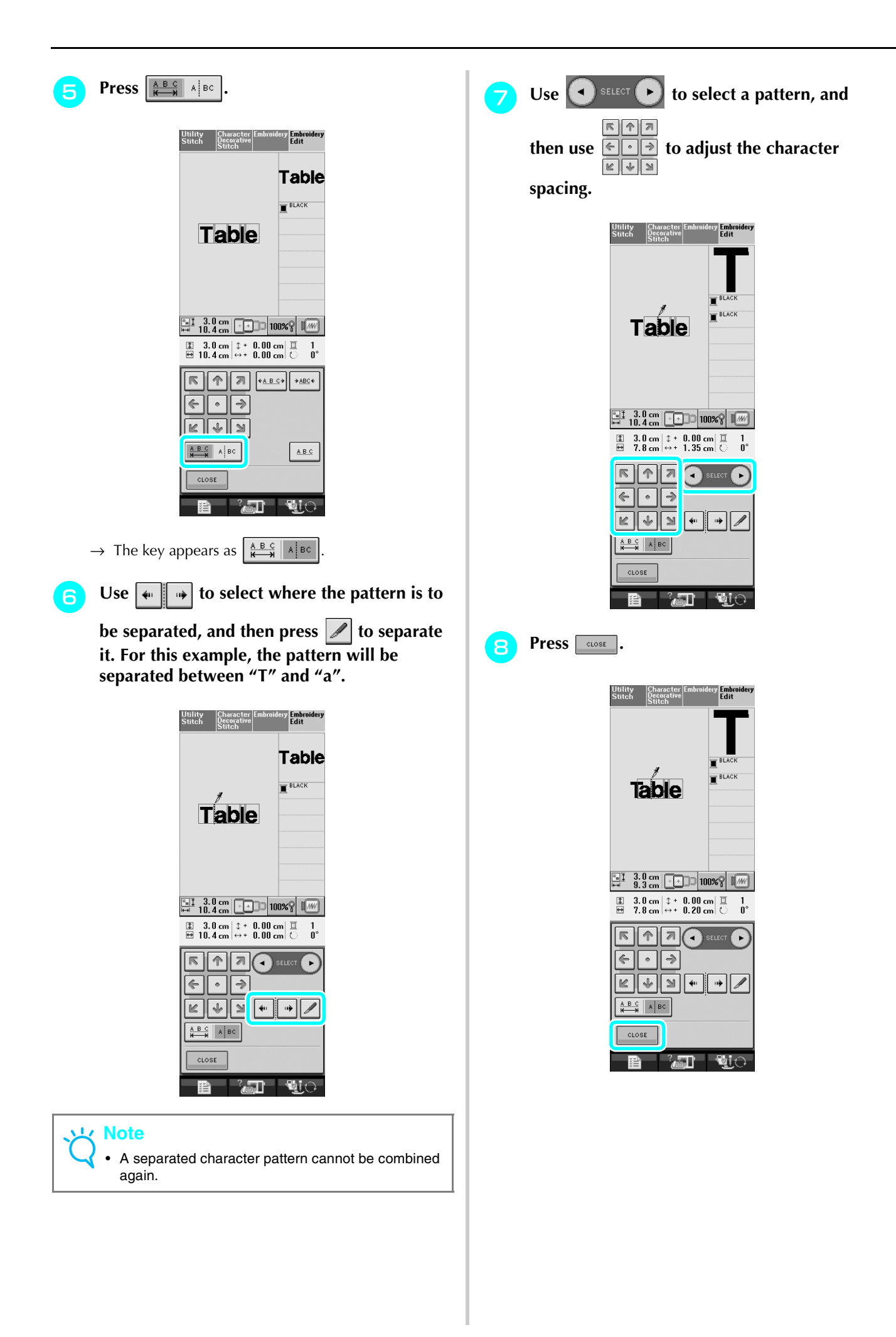

<span id="page-21-0"></span>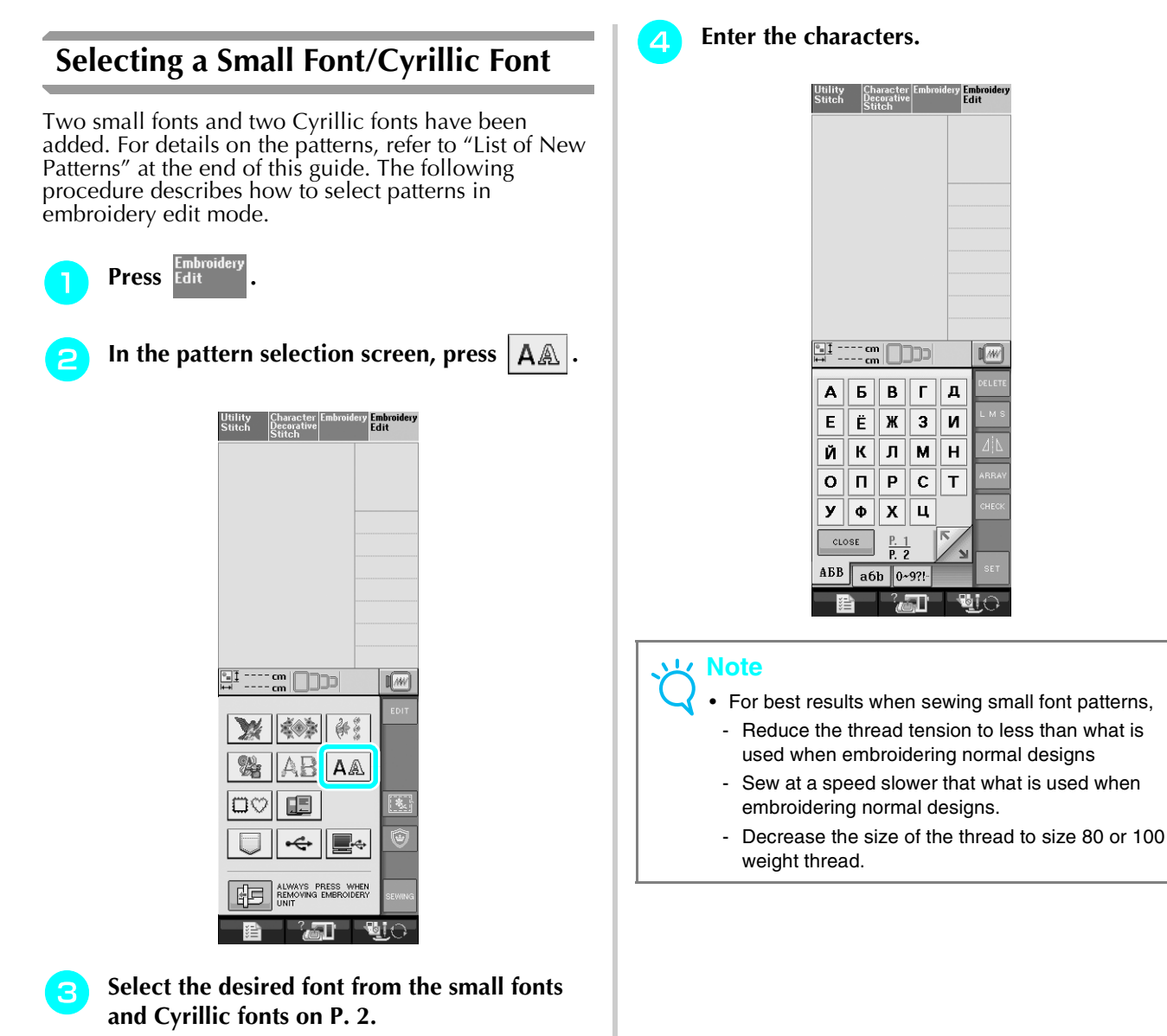

Emb<br>Fait  $\begin{array}{|c|c|c|}\hline \mathbb{Z} & \cdots & \mathbb{C}\mathbb{R} \\\hline \mathbb{H} & \cdots & \mathbb{C}\mathbb{R} \end{array}$  $\sqrt{\frac{1}{2}}$ ABC ABCDE | ABCDE  $RBCDE$   $\sqrt{ABCDE}$  $\odot$  $\overline{2}$  $ABB$   $ABB$ CLOSE lат ЪŢ.

a Small fonts

2 Cyrillic fonts

### <span id="page-22-0"></span>**List of New Patterns**

### <span id="page-22-1"></span>■ **Border Patterns (Additions from Decorative Stitch Patterns)**

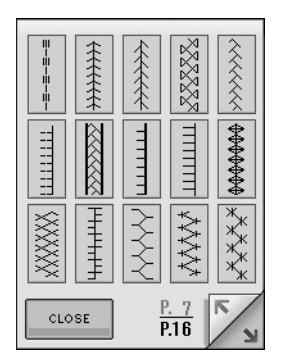

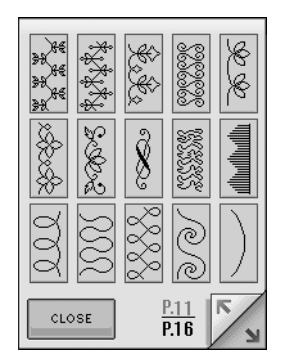

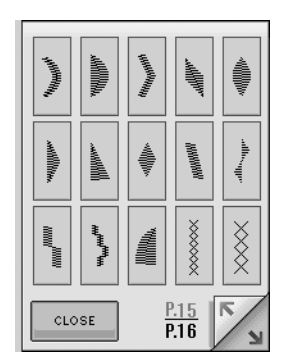

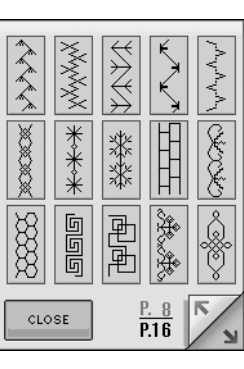

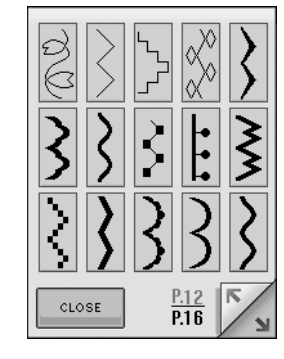

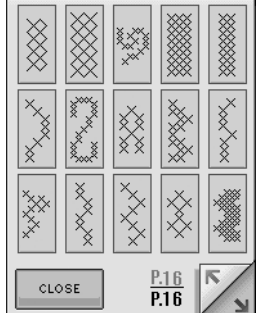

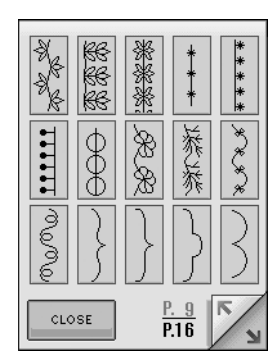

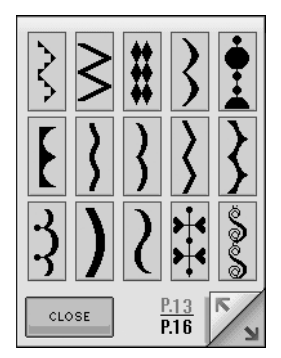

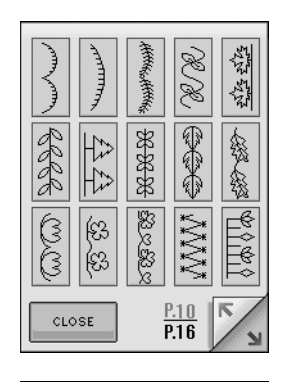

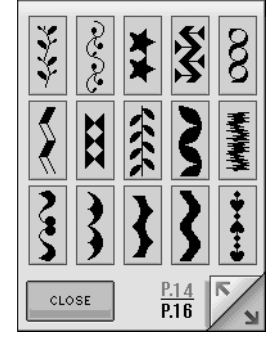

<span id="page-23-1"></span><span id="page-23-0"></span>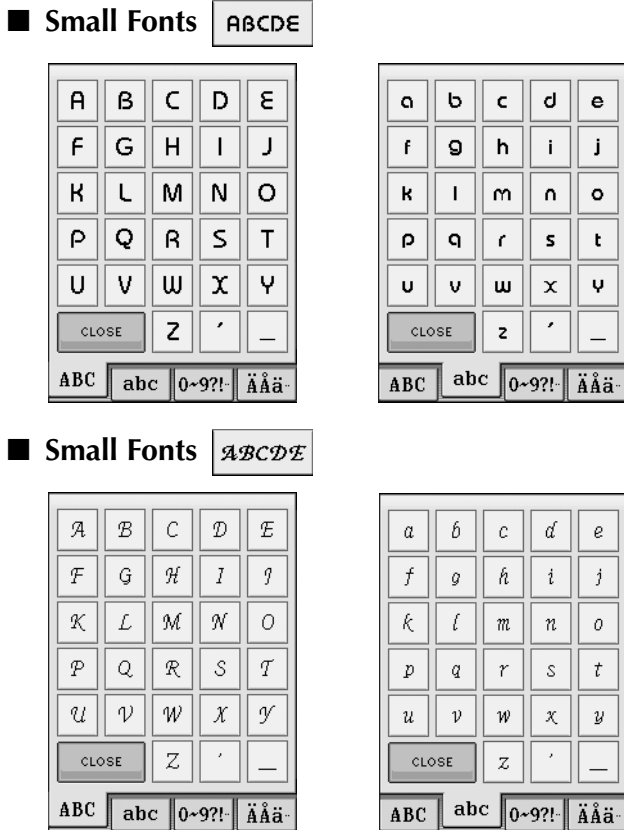

### <span id="page-23-2"></span>■ **Cyrillic Fonts ABB**

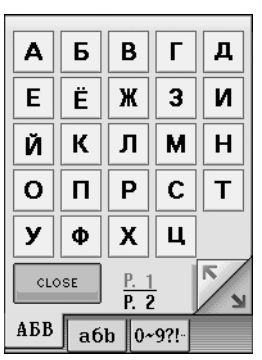

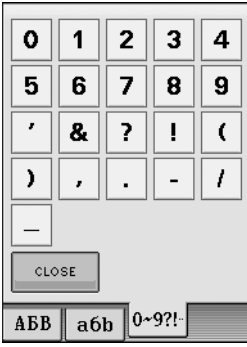

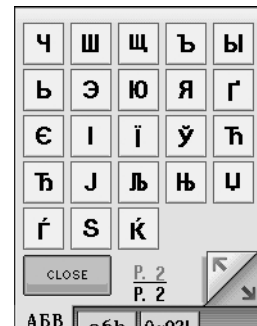

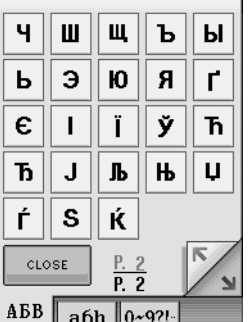

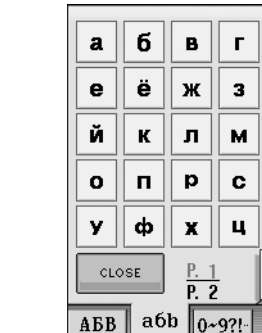

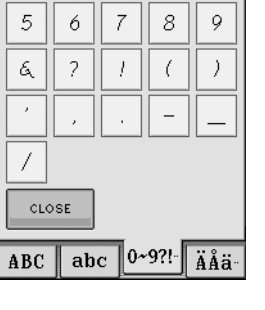

 $3|4$ 

 $\overline{a}$ 

 $\vert$ )

 $\frac{1}{2}$ 

 $\boxed{4}$ 

Д и  $\overline{\mathbf{H}}$  $\mathbf T$ 

 $\mathbf{N}$ 

Ö  $\sigma$ 

à ∣å.

 $\dot{e} \parallel \dot{e}$ 

 $\delta$   $\sigma$ 

 $CLOSE$ 

 $\mathbf{1}$  $2$ 

 $\boldsymbol{?}$ 

 $\mathcal{L}$  $\hat{\mathcal{A}}$ 

 $CLOSE$ 

 $\vert \bot \vert$  $\langle$ 

 $\overline{\text{ABC}}$  abc  $0 \sim 9$  ?!  $\overline{\text{A} \text{A} \text{B} \text{A}}$ 

 $\boxed{0}$   $\boxed{1}$   $\boxed{2}$   $\boxed{3}$ 

 $\mathbf 0$ 

 $\overline{\mathbf{5}}$  $\pmb{6}$  $\bar{z}$  $\bf 8$  $9<sup>1</sup>$ 

 $\pmb{\delta}$ 

 $\epsilon$ 

 $\prime$ 

 $\mathbf{e}$ 

 $\mathbf{j}$ 

 $\circ$ 

 $\mathbf t$ 

Ų

 $\bar{e}$ 

 $\mathbf{j}$ 

 $\overline{t}$ 

 $\boldsymbol{y}$ 

 $\overline{\phantom{0}}$ 

 $\overline{n}$ .  $\sigma$ 

 $\epsilon$ 

 $\cdot$ 

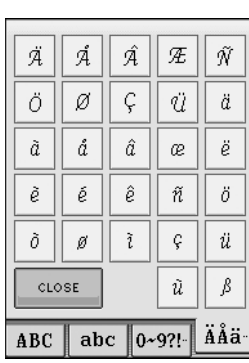

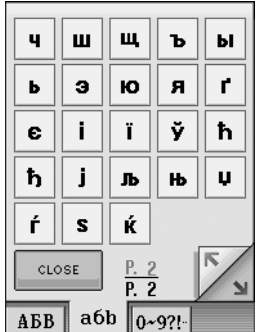

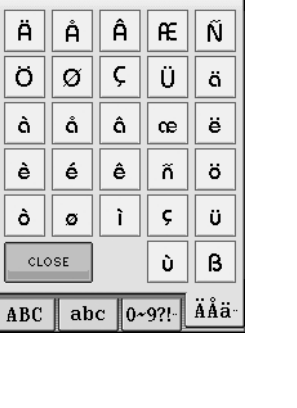

## <span id="page-24-0"></span>■ **Cyrillic Fonts** <u>ABB</u>

 $\overline{9}$  $\overline{\mathbf{8}}$ 

 $\boxed{C}$ 

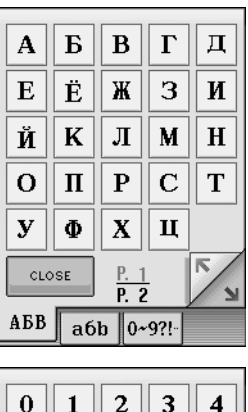

 $\boxed{5}$   $\boxed{6}$   $\boxed{7}$ 

 $\overline{\phantom{a}}$ 

 $\begin{array}{|c|c|c|c|c|}\n\hline\n\text{ABB} & \text{a6b} & \text{0~9?!} \n\hline\n\end{array}$ 

 $\overline{\phantom{a}}$ 

 $\overline{\phantom{a}}$ 

 $\frac{1}{2}$  $<sub>close</sub>$ </sub>

 $\boxed{?}$  $\overline{\pmb{\mathcal{R}}}$ 

 $\vert . \vert$ 

 $\boxed{\mathbf{?}}$ 

 $\overline{\phantom{a}}$  $\boxed{I}$ 

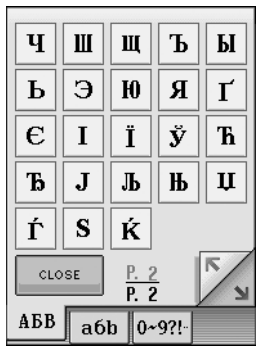

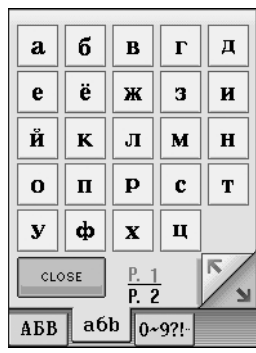

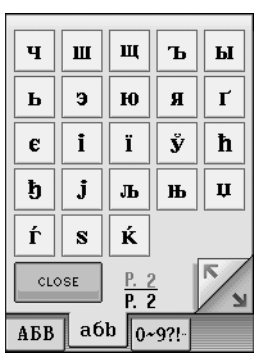